## CyberData InformaCast Enabled Emergency Intercom The IP Endpoint Company Quick Start Guide

# 1.0 Out-of-Box and Prior to Final Installation

- 1.1. Verify that you have received all of the parts listed on the *Quick Reference* placemat.
- 1.2. Download the current manual, otherwise known as an *Operations Guide*, which is available in the **Downloads** tab at the following webpage: **<https://www.cyberdata.net/products/011304/>**
	- **Note** You can also navigate to the **Downloads** tab by going to **[www.cyberdata.net](https://www.cyberdata.net/)** and following the steps that are indicated by the following figures:

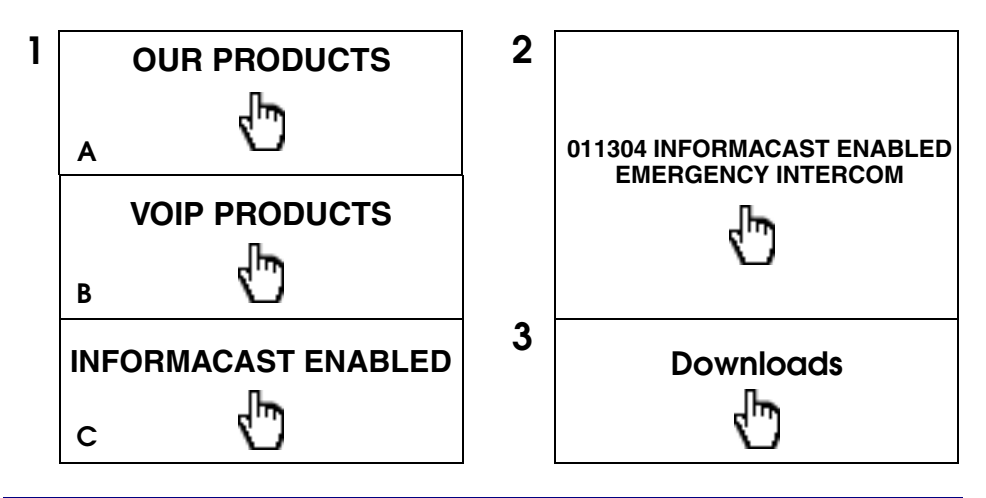

#### 2.0 Select Power Source and Network Settings

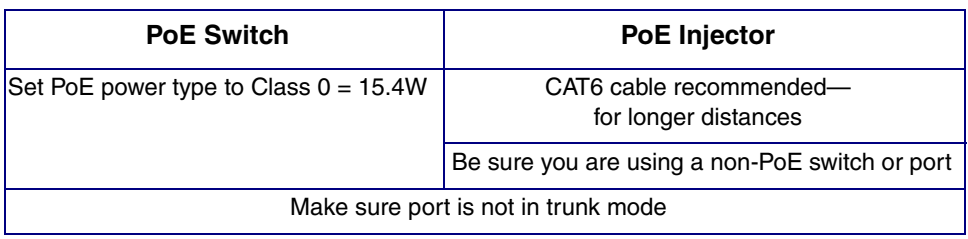

## 3.0 Power Test

3.1. Plug in the CyberData device and monitor the LED activity above the ethernet port on the back of the device. See the following figure:

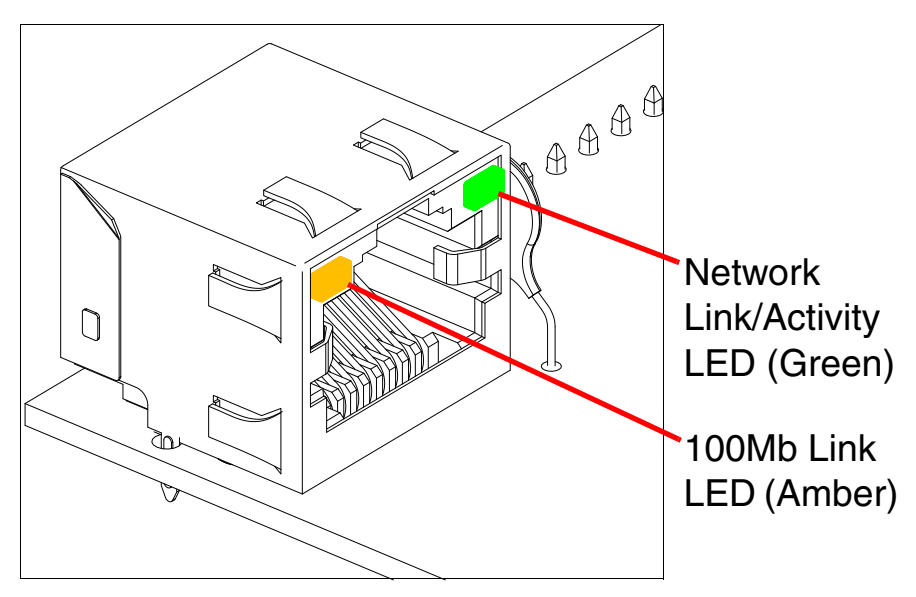

3.2. The green **Network Link/Activity** LED blinks off once during the boot up process when the device begins DHCP addressing and autoprovisioning attempts, and then comes on again and remains constant (solid green). The amber **100Mb Link** LED may be blinking depending on the network activity.

During the initialization process, the Call Button LED should come on solid. It will then blink 10 times per second until it can find a network address and attempt autoprovisioning. This can take from 5 to 60 seconds. When the device has completed initialization, the Call Button LED will remain solid.

- **Note** The default DHCP addressing timeout is 60 seconds. The device will attempt DHCP addressing 12 times with a 3 second delay between tries and eventually fall back to the programmed static IP address (by default 192.168.1.23) if DHCP addressing fails. The DHCP Timeout is configurable in the device's Network settings.
	- 3.3. When the device has completed the initialization process, quickly press and release the RTFM switch (SW1 button) to announce the IP address.

This concludes the power test. Go to [Section 4.0, "InformaCast](#page-2-0)  [Configuration File Retrieval"](#page-2-0).

## <span id="page-2-0"></span>4.0 InformaCast Configuration File Retrieval

- 4.1. **DHCP should be enabled**. After the device initializes, it will send a broadcast to the DHCP server to ask for the location of its **InformaCastSpeaker.cfg** configuration file.
- 4.2. SLP or TFTP?
	- **SLP** should be enabled on InformaCast version 5.0.4 or higher. SLP is an InformaCast protocol introduced in InformaCast version 5.0.4. The device will retrieve its configuration file from an InformaCast server folder specified by SLP. SLP method is preferred.
	- **TFTP** servers may be used instead of SLP. In this alternate scenario, DHCP option 150 is required to provide the device with the address of the TFTP server. Otherwise, the device will be unable to retrieve its configuration file.
		- **Note** The device and InformaCast server should be on the same subnet during the device's initial configuration if it cannot access the VLANs upon which the InformaCast Server and DHCP servers are located. It may be necessary to manually configure your switch port to allow access to the VLAN.

## 5.0 Device Identification and Testing

- 5.1. Ensure the InformaCast Server has detected a new device.
- 5.2. Test the newly detected device.
- 5.3. Add the newly detected device to the InformaCast Server.

# 6.0 Contacting CyberData VoIP Technical Support

You are welcome to call CyberData VoIP Technical Support at 831-373-2601 x333. Business hours are 8:00 AM - 5:00 PM Pacific Time, Monday through Friday.

We encourage you to access our Technical Support help desk at the following address:

#### **<https://support.cyberdata.net/>**

**Note** You can also access the Technical Support help desk by going to **[www.cyberdata.net](https://www.cyberdata.net/)** and clicking on the **[SUPPORT](https://support.cyberdata.net/)** menu.

The Technical Support help desk provides the options of accessing documentation for your CyberData product, browsing the knowledge base, and submitting a troubleshooting ticket.

Please be advised requests for Returned Materials Authorization (RMA) numbers require an active VoIP Technical Support ticket number. A product will not be accepted for return without an approved RMA number.